## **Steps for creating a student Evolve account**

- **Navigate to<https://evolve.elsevier.com/>**
- **Click "Sign in"**

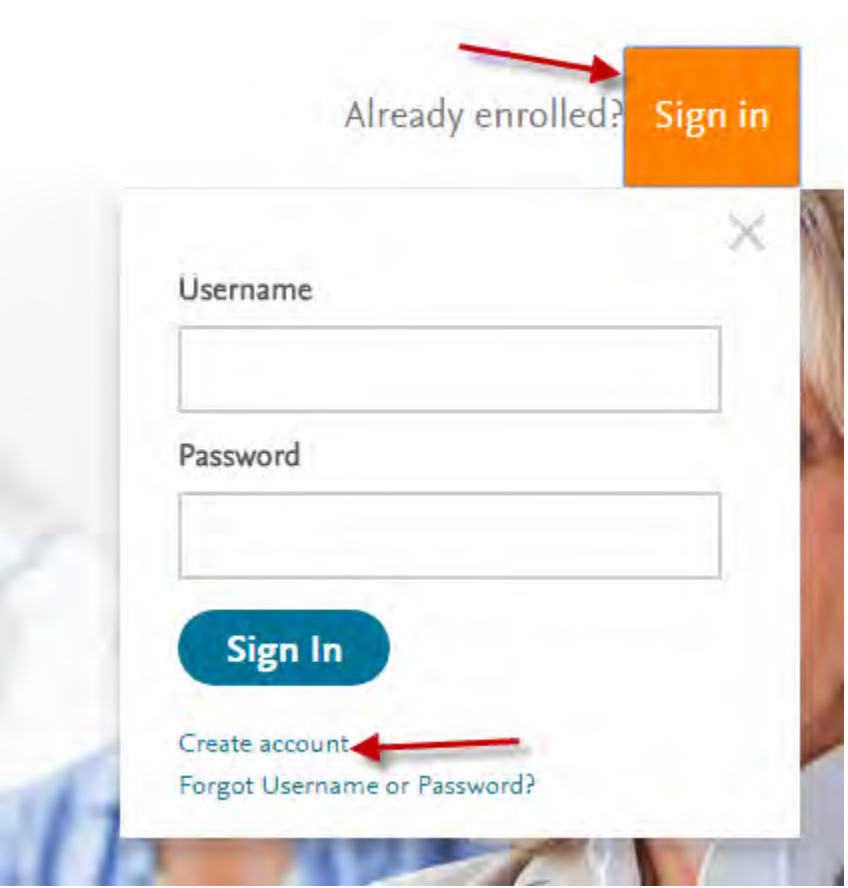

**Click "Create account"**

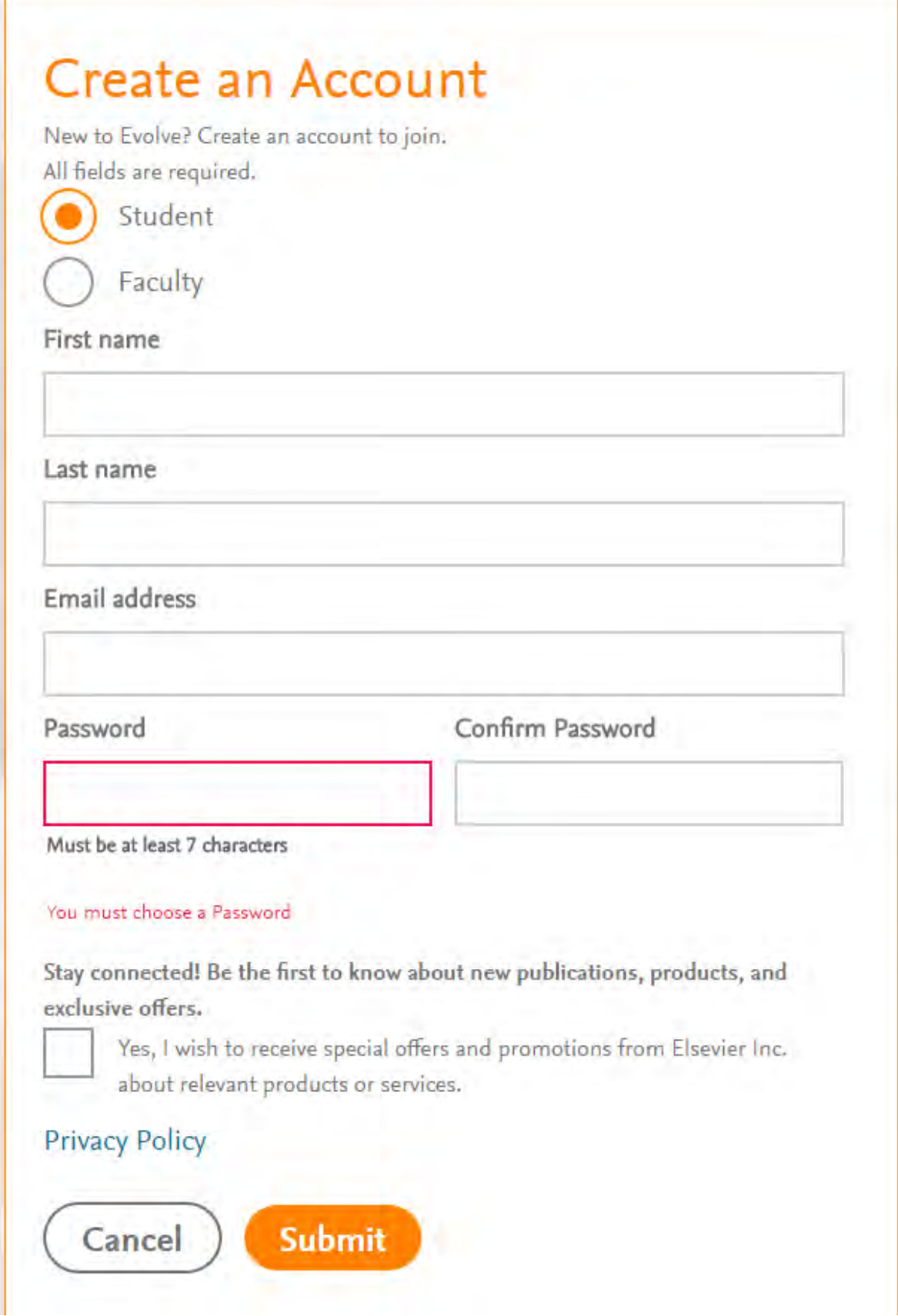

- **Complete all information for a student and click "Submit"**
- **At this point they will give you your username and you created the password (write it down)**
- **Go through the process of registering**

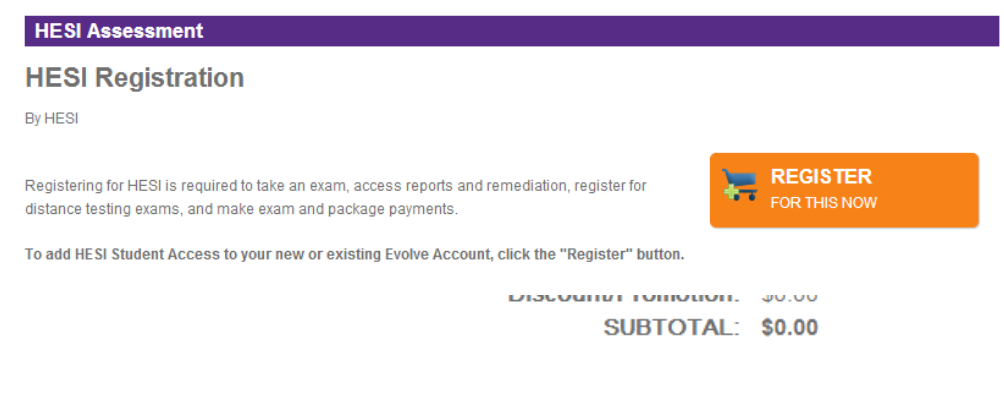

**REDEEM/CHECKOUT >** 

## **Click "Redeem/Checkout"**

**Fill out information requested and click "Continue"**

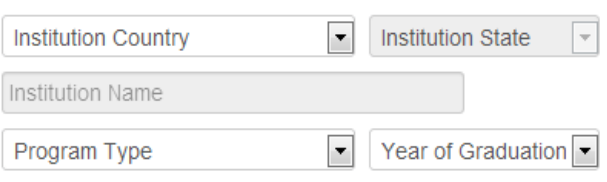

Stay connected! Be the first to know about new publica ☑ YES, I wish to receive special offers and promotions from Els

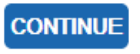

- **You are now ready to take the HESI exam**
- **Please make sure to use your correct name when completing this information. This information will be on your exam and if your name is incorrect and you login to test, the incorrect name will show up on the exam and the process to change it is very difficult.**
- **If you do not bring username and password information with you to testing we will have to send your information to your email and you will have to try and retrieve it before you can begin testing.**